## **Setting Up MyJacksonEMC Account: Website**

- 1. To set up your MyJacksonEMC account, you'll need the following readily available:
	- a. Your billing account number
	- b. The last name on your account or business name
	- c. A preferred email address that you would like associated with MyJacksonEMC
	- d. Your billing zip code **OR** the last four digits of the account owner's Social Security number. For businesses, you'll need your company's tax ID number.

You can find your Jackson EMC account number on your bill statement. See below:

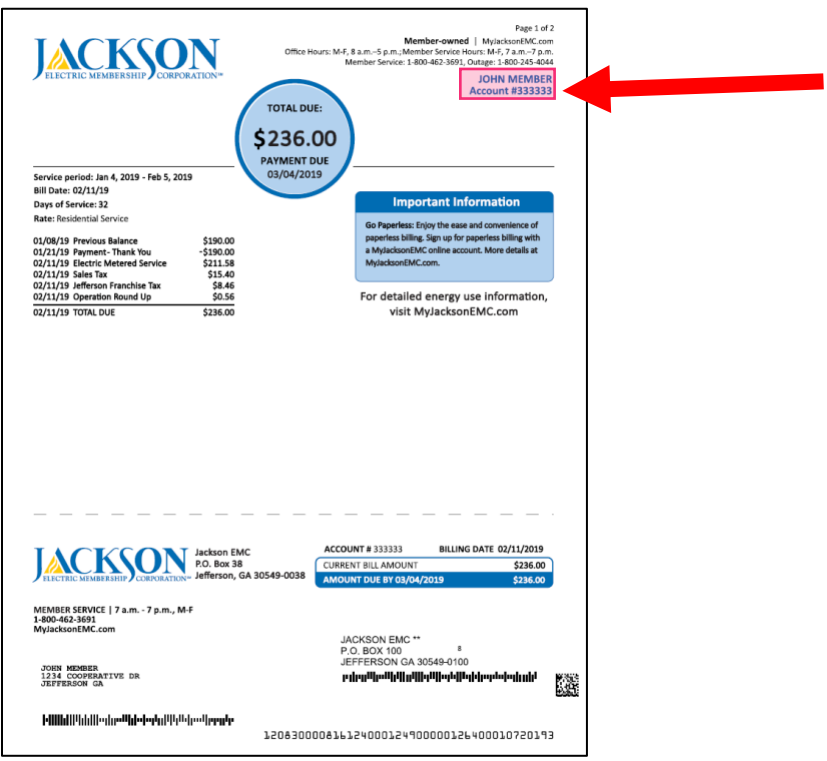

Don't have a copy of your bill statement readily available? Please call 1-800-462-3691 to speak with a Jackson EMC representative who will be able to help you locate this information.

2. When you have the required information available, visit MyJacksonEMC.com. There, you will see an Account Login section on the right-hand side of the screen. Click on the link that says, "New user? Register to use SmartHub!"

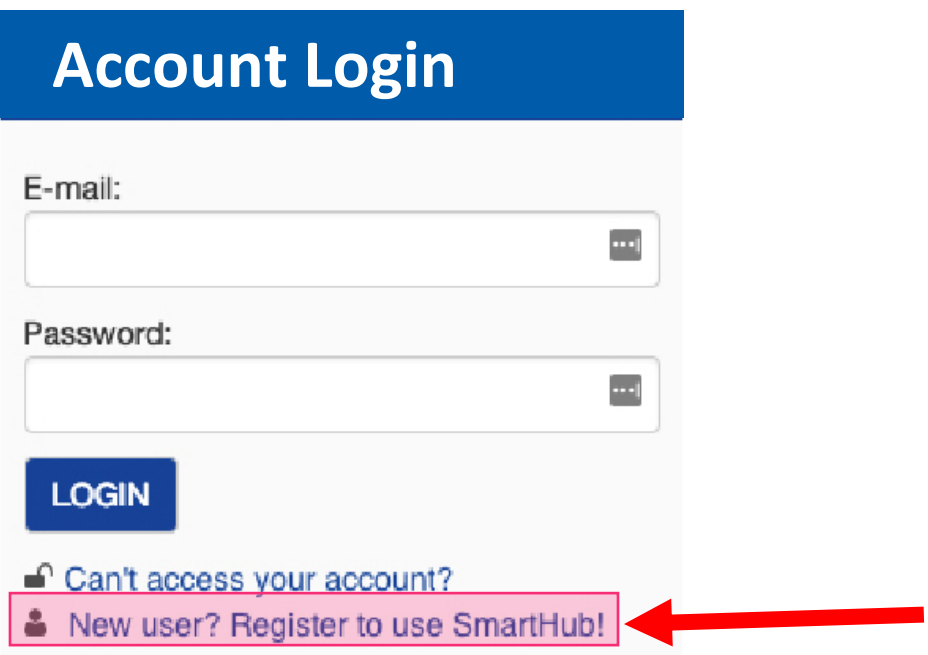

3. This link will take you to the "New User Registration" form. Enter in the requested information. Hit **"Submit."** Remember: The email address that you enter here will be the email address you use to login to MyJacksonEMC, going forward.

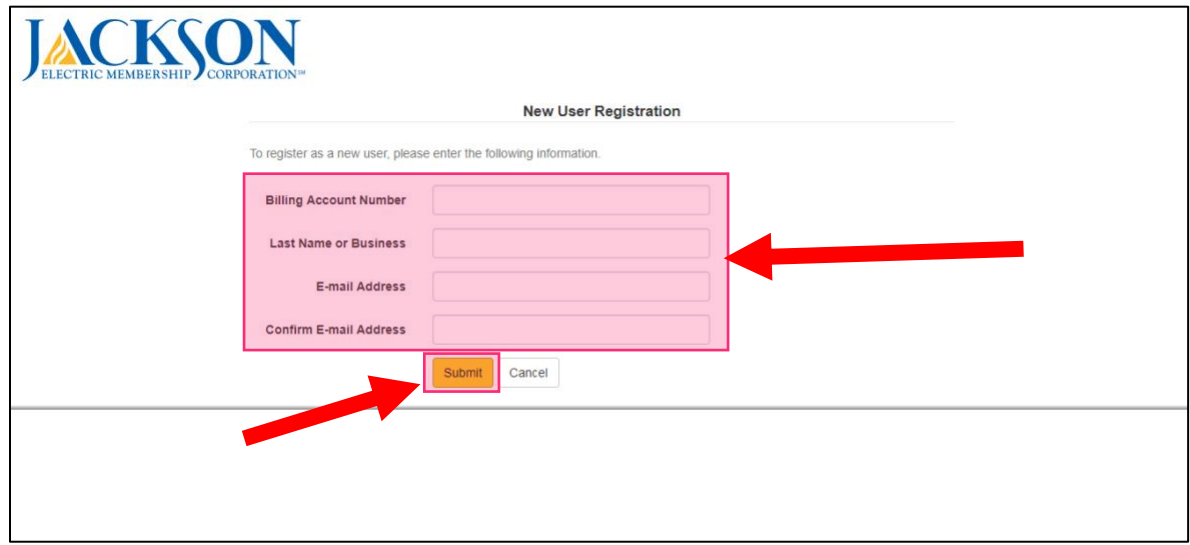

4. Once you hit "Submit," a security question will appear. Click the **drop-down menu** to select which question you would like to answer. The question options are as follows:

- a. Last four digits of the account owner's Social Security number or the Federal Tax ID (for businesses)
- b. The billing ZIP code for the account

Enter that information into the box marked **"Answer."** You'll need to click the box to **confirm** that you are "not a robot." You will also need to **read and accept the "Terms and Conditions."** When complete, select **"Submit."**

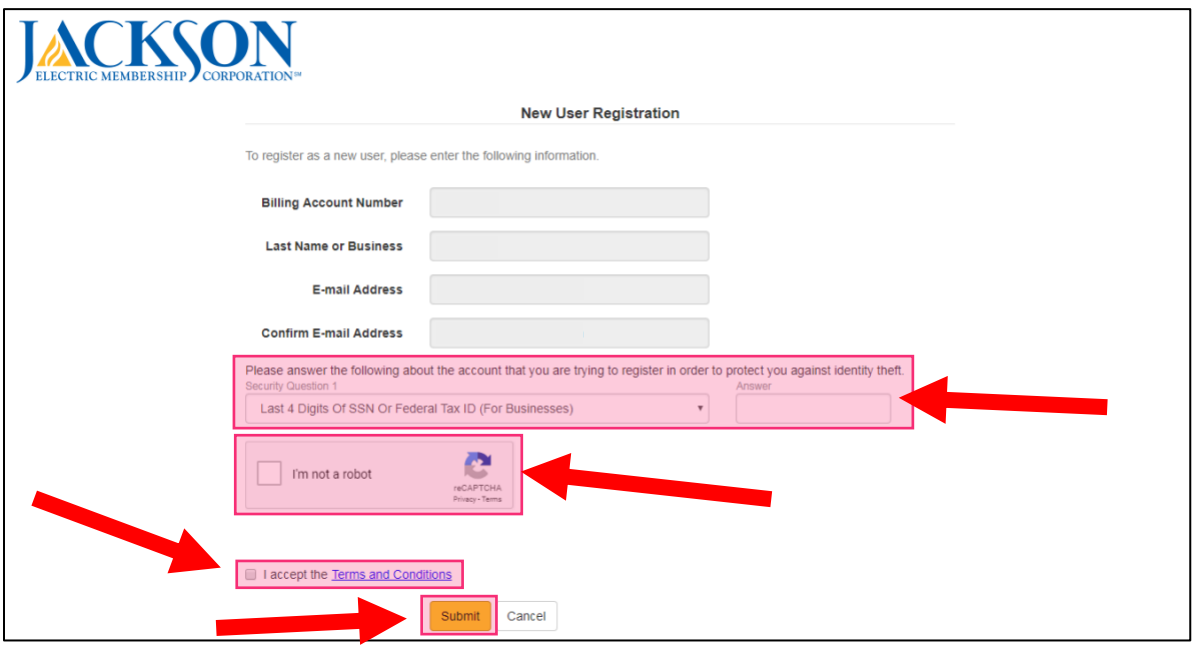

5. You will then get a screen that confirms your registration.

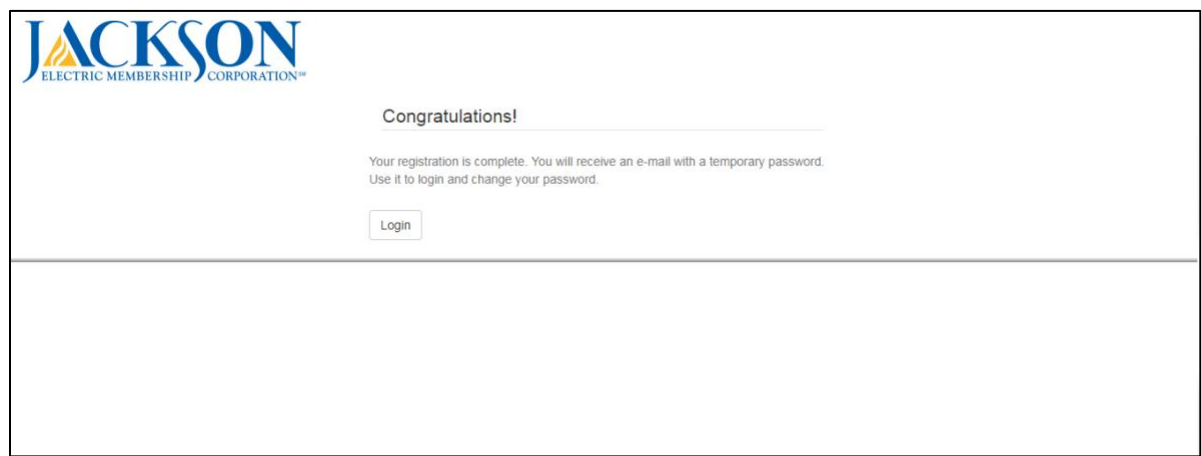

6. Check the inbox of the email address that you provided when registering for MyJacksonEMC. **Note:**  Please be sure to check your email's junk mailbox.

7. Open the email and click on the **"Log In"** button. You'll need to log in using the temporary password in this email.

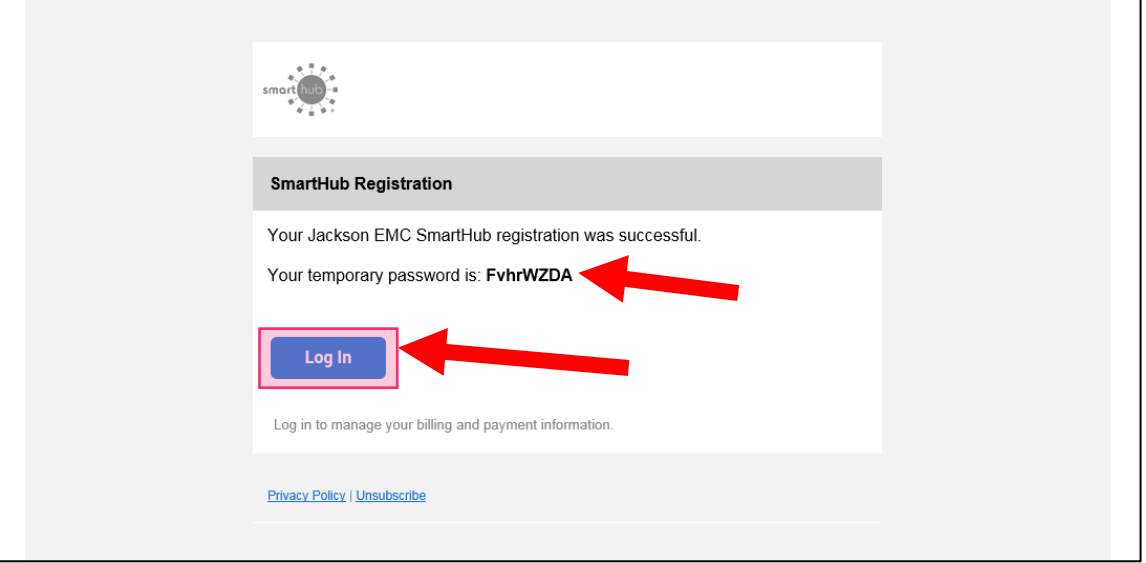

8. You'll then be brought to the MyJacksonEMC login page. **Enter in the email address** you used to register and your **temporary password**. Click **"Login"** when ready.

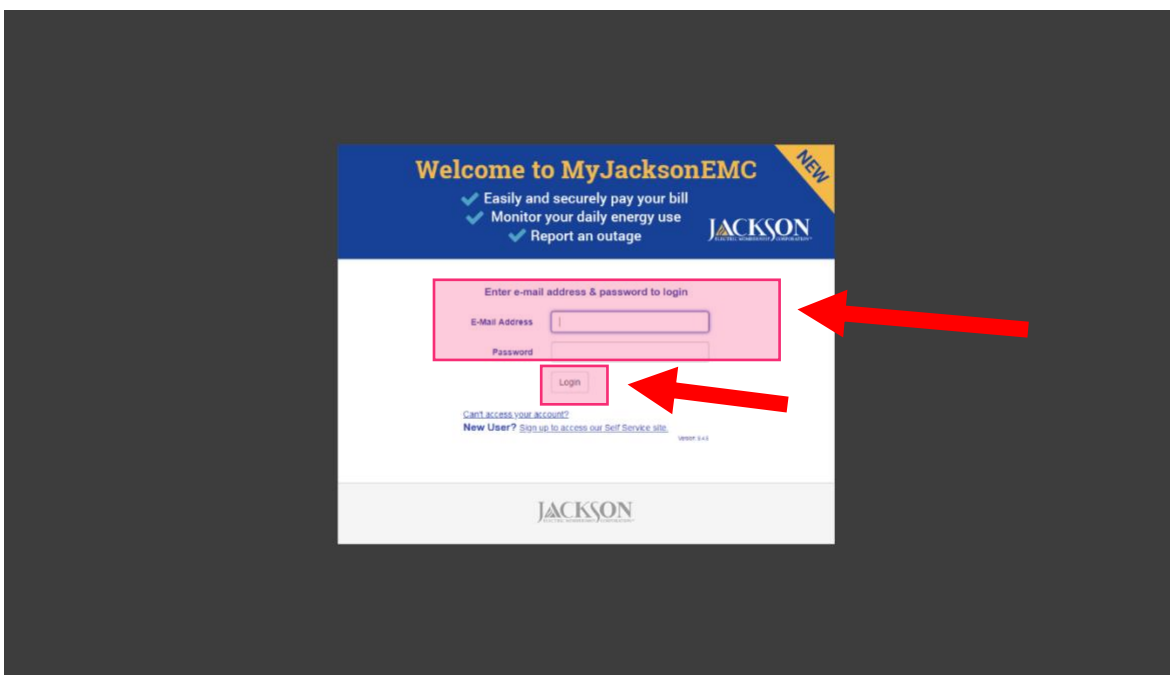

9. Upon logging in, you will be asked to change your password. **Choose a new password** and be sure to record it. This will be the password you use to access MyJacksonEMC, going forward.

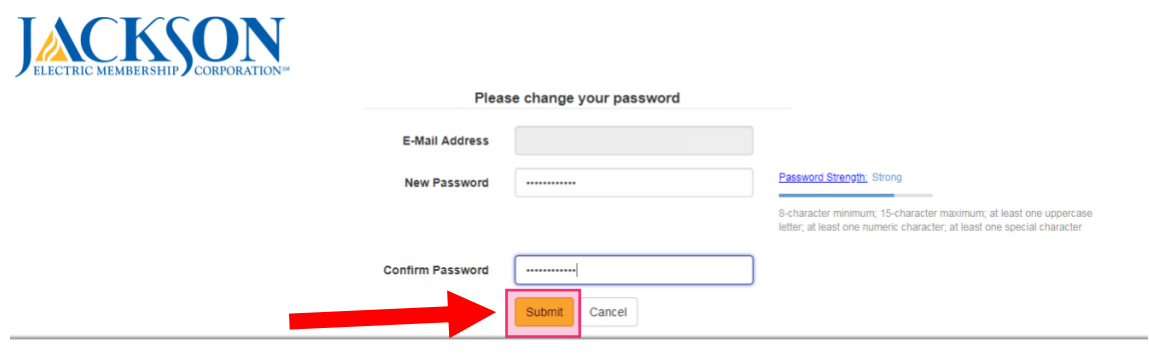

10. Upon logging in, you will be asked if you would like to turn off paper bills. Choose "Yes" if you do not want to receive a paper bill in the mail or choose "No" if you want to receive paper bills. Hit **"Submit"** when you have made your selection. **Note:** If you were previously enrolled in paperless billing, you WILL have to enroll again.

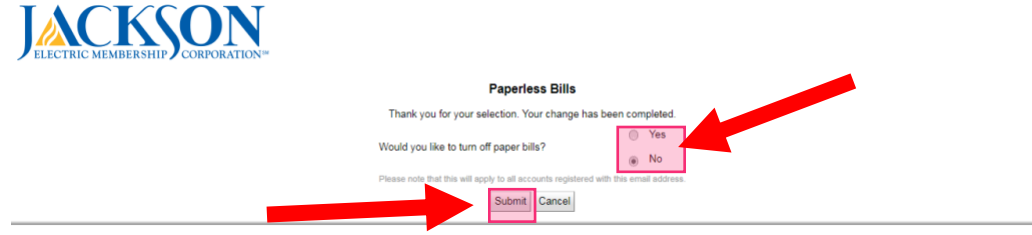